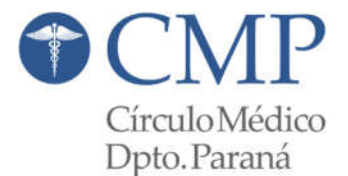

#### **TRÁMITE EN SUPERINTENTENCIA DE SERVICIOS DE SALUD**

Este trámite es de carácter obligatorio para trabajar por Obras Sociales.

*Las Obras Sociales Nacionales y Entidades de Medicina Prepaga deben contratar prestadores inscriptos en el RNP en cumplimiento de la Ley Nº 23.661 Art. 29º y la Resolución Nº 789/2009 - MS.*

Se realiza de manera virtual, ingresando con CUIT y Clave Fiscal, y adjuntando toda la documentación solicitada (escaneada y legible).

Antes que nada, Usted puede verificar si tiene o no la constancia, y en caso de que la tenga si está vencida o vigente, ingresando a: https://www.sssalud.gob.ar/?cat=prestadores&page=busmed. Tan solo debe ingresar su DNI y presionar "ENTER" (o click en "BUSCAR").

# **¿Qué necesito?**

### **1. INSCRIPCIÓN POR PRIMERA VEZ**

- Solicitud de inscripción de Profesional (Formulario) con firma hológrafa del profesional.
- DNI escaneado (legible).
- Constancia de CUIT/CUIL.
- Diploma universitario original con sus legalizaciones correspondientes(Ministerio de Educación y Ministerio del Interior).
- Matricula Profesional original de la Jurisdicción donde se va a ejercer.
- Certificado de Ética Profesional original (vigencia por 30 días) emitido por la institución en la cual el Profesional se encuentra matriculado. Lo puede solicitar en Contralor Profesional o por correo electrónico a secretaria@cmparana.com.ar.

# **2. REINSCRIPCIÓN**

- Solicitud de inscripción de Profesional (Formulario) con firma hológrafa del profesional.
- DNI escaneado (legible).
- Certificado de Ética Profesional original (vigencia por 30 días) emitido por la institución en la cual el Profesional se encuentra matriculado. Lo puede solicitar en Contralor Profesional o por correo electrónico a secretaria@cmparana.com.ar.
- **Toda reinscripción se realiza desde el día de su vencimiento en adelante.**

Para más información y poder realizar el trámite debe ingresar a: https://www.argentina.gob.ar/solicitar-inscripcion-de-profesionales

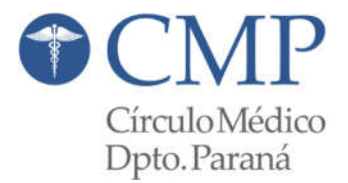

### **INSTRUCTIVO BÁSICO**

Ingresando en la página indicada (https://www.argentina.gob.ar/solicitar-inscripcion-deprofesionales) podrán visualizar sobre el margen derecho el siguiente botón. (TAD significa "Trámites A Distancia").

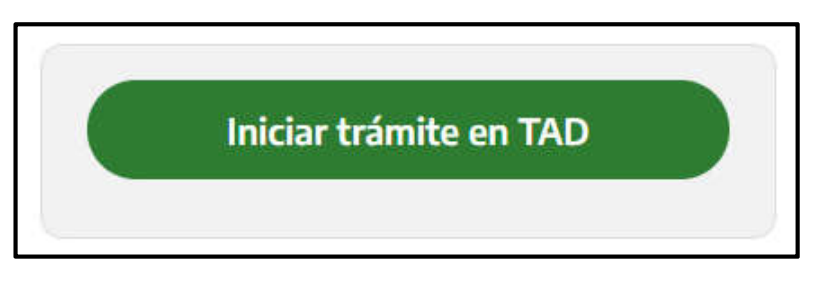

Luego se abre la página de AFIP, donde deben ingresar su número de CUIT y Clave Fiscal.

Una vez cargado esos datos, ingresan a la siguiente pantalla.

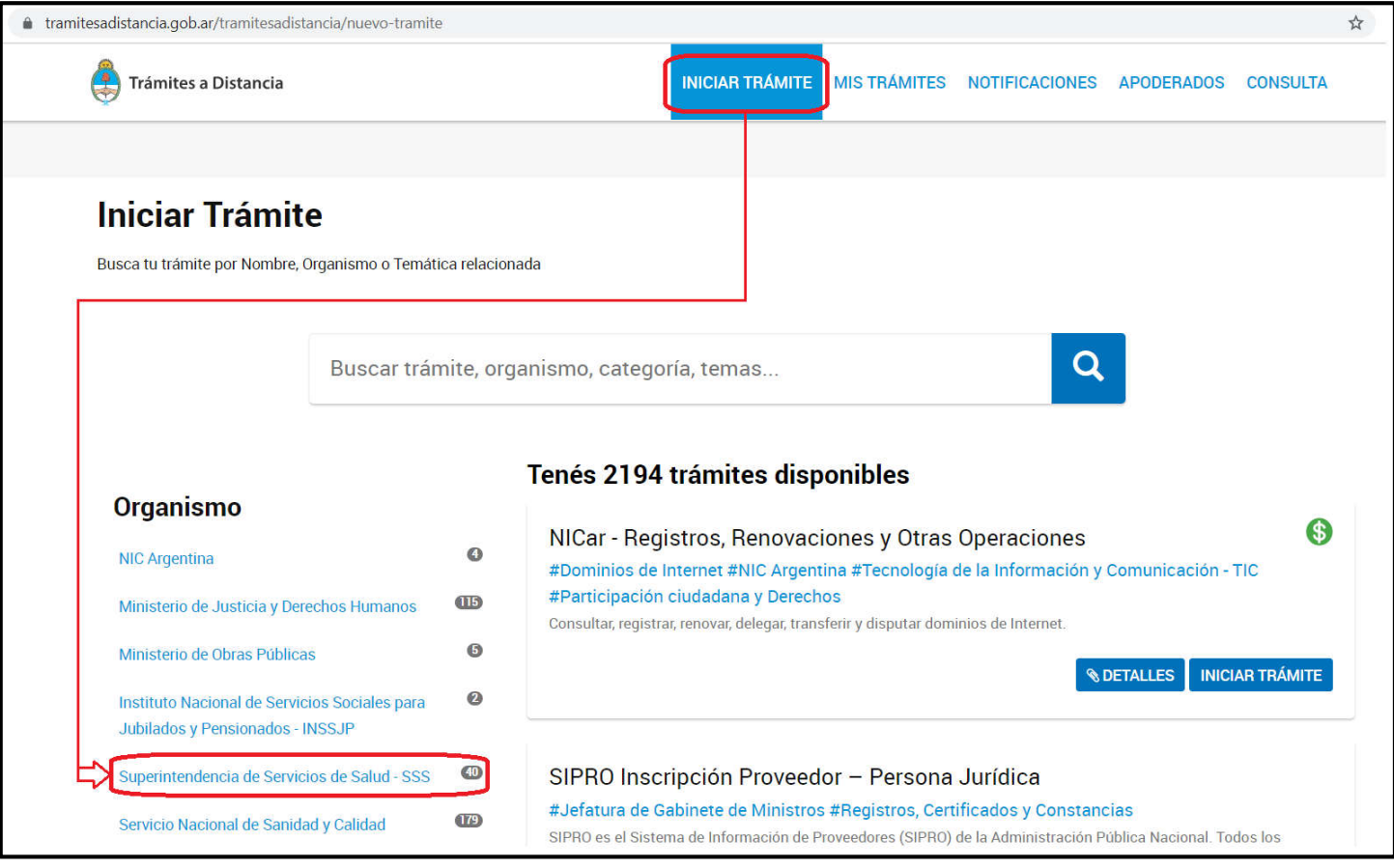

Hacemos click en "*INICIAR TRÁMITE*", "*Superintendencia de Servicios de Salud - SSS*", y por último buscamos "*Inscripción de efectores médicos prestacionales - Profesionales*".

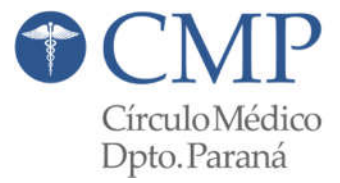

1/3. Confirme sus datos: Verifique que los datos que vienen pre-cargados son correctos, en caso contrario por favor dirigirse a "*EDITAR*" para modificar los mismos.

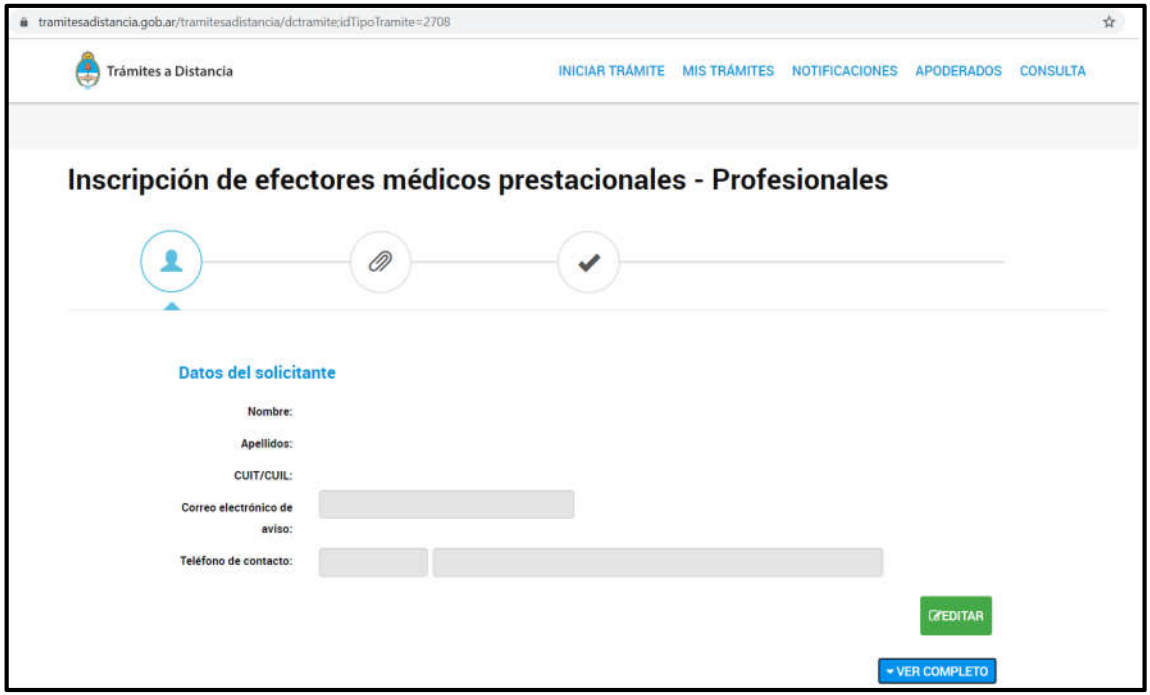

2/3. **Adjuntar los documentos:** Adjunte la documentación solicitada para el trámite y el formulario asociado al mismo. La documentación puede ser de carácter obligatorio (**\***) o adicional.

3/3. **Confirmar el trámite:** Verifique nuevamente que los datos ingresados sean correctos.

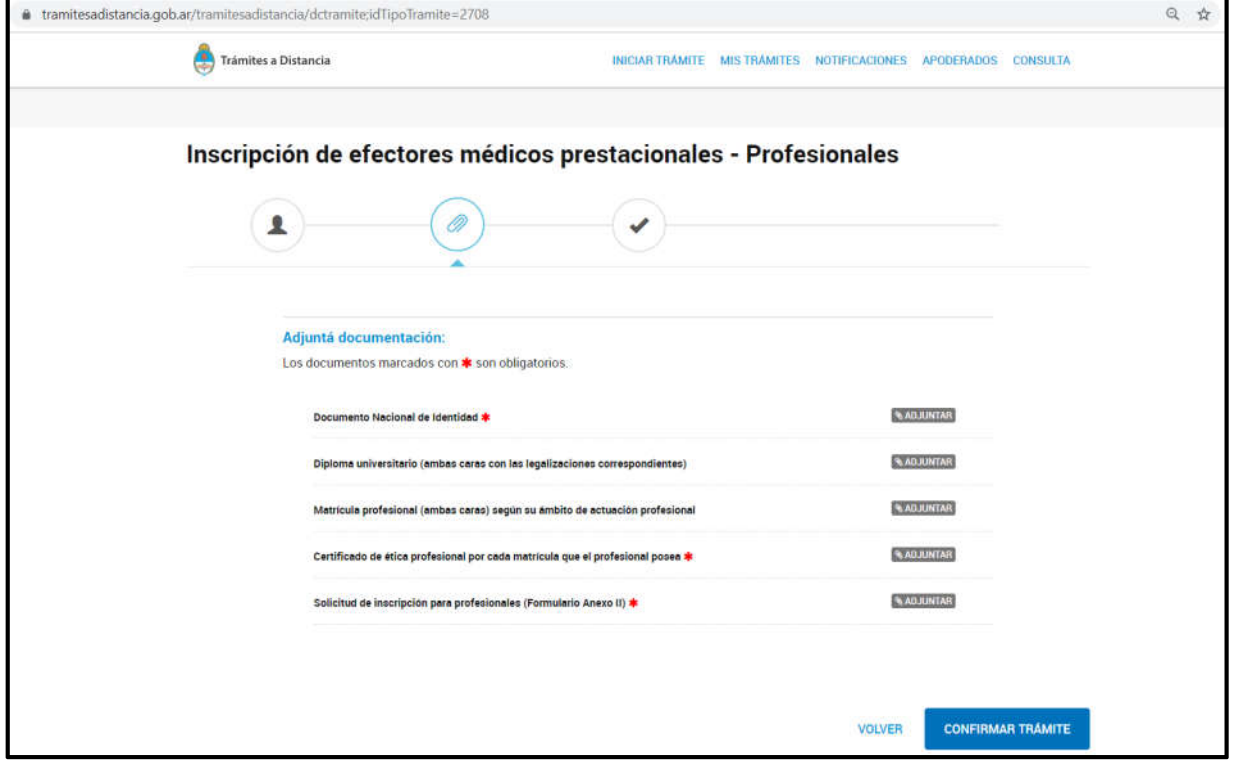

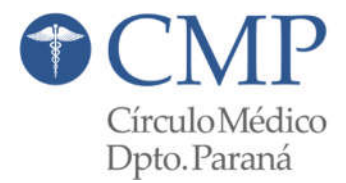

Juntos, hacia lo nuevo

Si la página le otorgo el número de expediente, es porque el mismo se inició correctamente (esa es su constancia de inicio de trámite, puede descargar la caratula del expediente para contar con la misma). Recibirá las notificaciones correspondientes y el certificado de Inscripción una vez finalizado a través de la página por la que inicio el trámite.

Puede hacer el seguimiento por la misma página, en la opción MIS TRAMITES. **Desde ahí puede verificar su número de expediente**, el estado del mismo y los documentos que figuran en el.

Para poder controlar, debemos entrar a:

https://tramitesadistancia.gob.ar/tramitesadistancia/inicio-publico

Volvemos a ingresar eligiendo la opción AFIP, y podrá hacer el seguimiento hasta que quede finalizado y descargue la constancia de Inscripción en la Superintendencia de Servicios de Salud. Dicha constancia la debe enviar en carácter *OBLIGATORIO* a secretaria@cmparana.com.ar

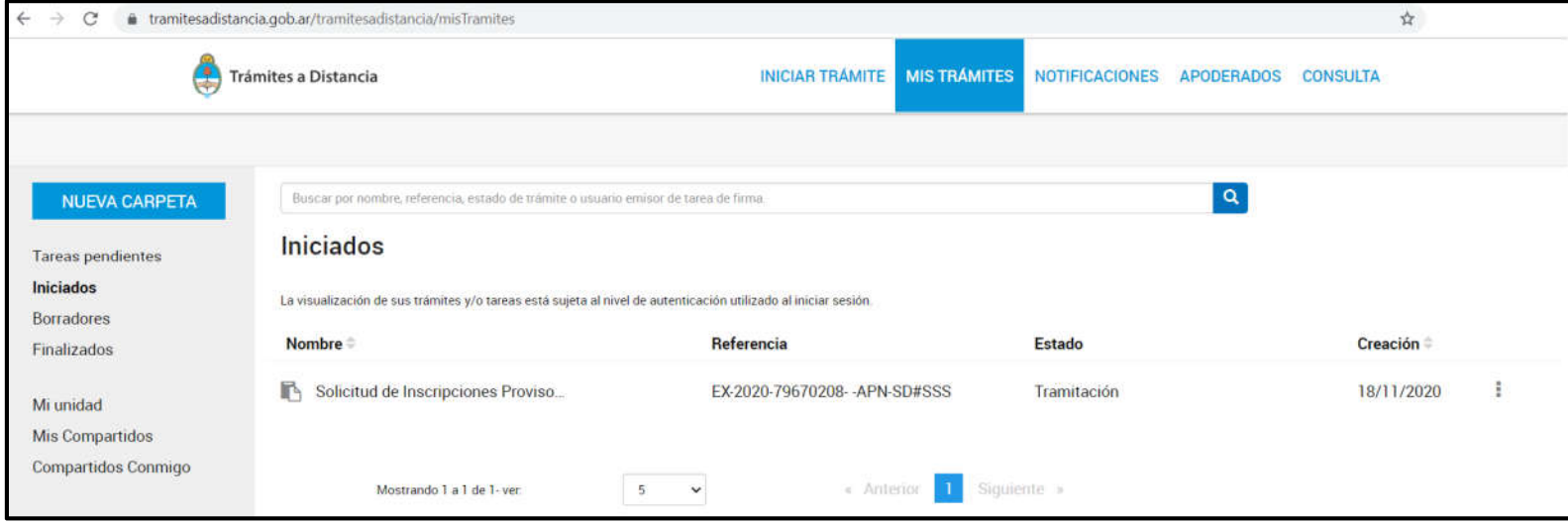